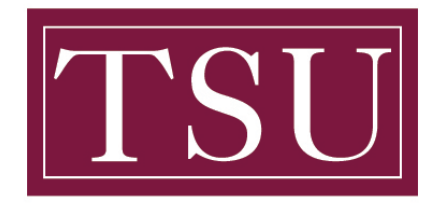

# TEXAS SOUTHERN UNIVERSITY

Office of Information Technology

#### **Password Reset - Quick Reference Guide**

Purpose: of this guide is to provide step by step instructions on how to reset your Texas Southern University password.

### **Instructions**

- 1. Open your web browser to http://m[ytsu.tsu.edu](http://mytsu.tsu.edu)
- 2. At the Sign in screen shown below, use your TSU email address. Then click next.

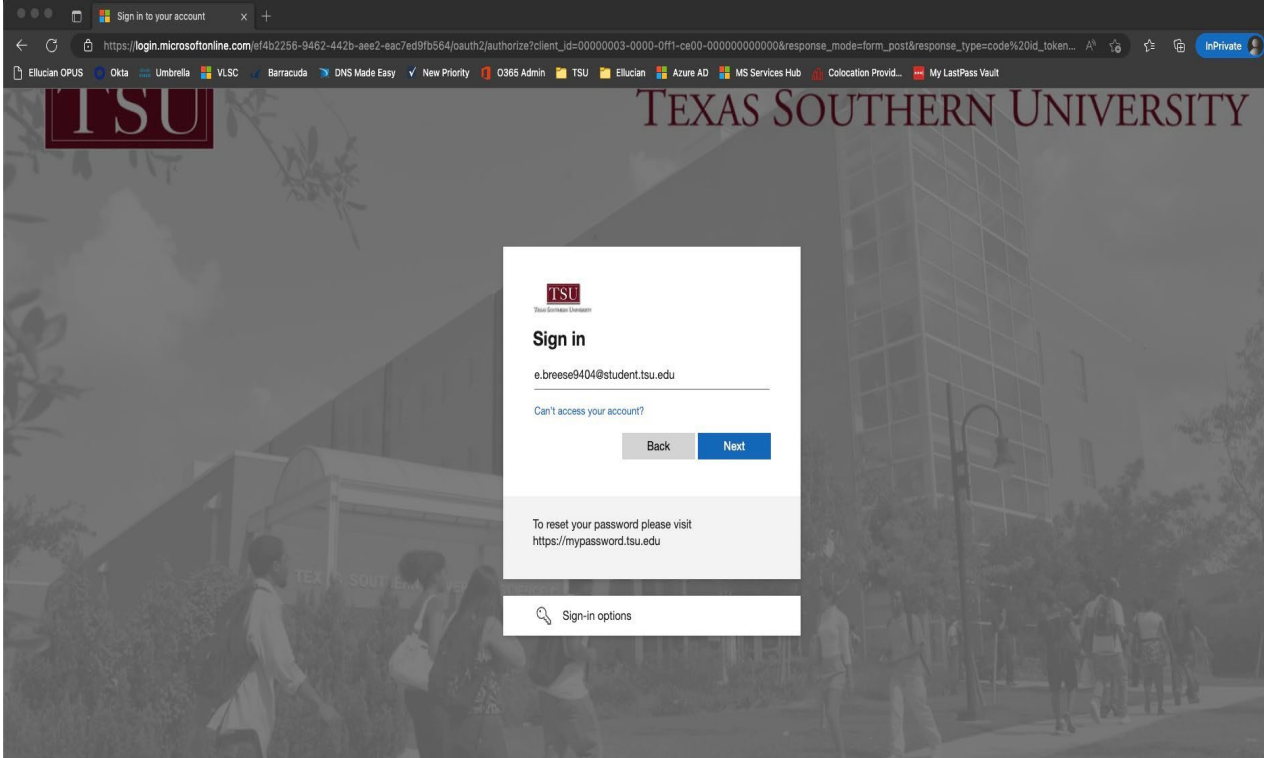

3. You will then be asked to Stay signed in, click Yes. (shown below)

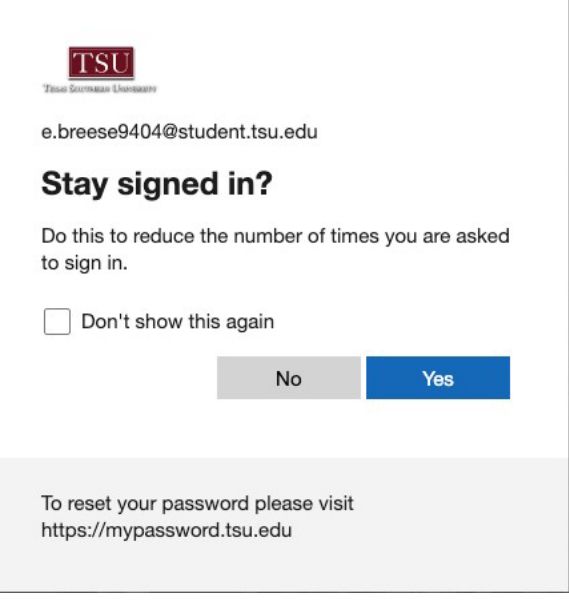

TSU - Office of Information Technology (Password Reset 4/23)

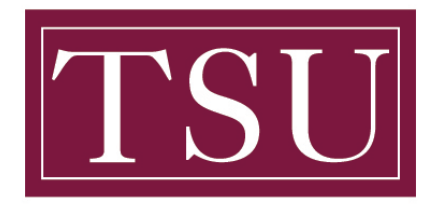

## TEXAS SOUTHERN UNIVERSITY

Office of Information Technology

#### **Password Reset – Quick Reference Guide**

4. Then click on your initials in the top right corner of your screen. (shown below with yellow arrow pointing to it)

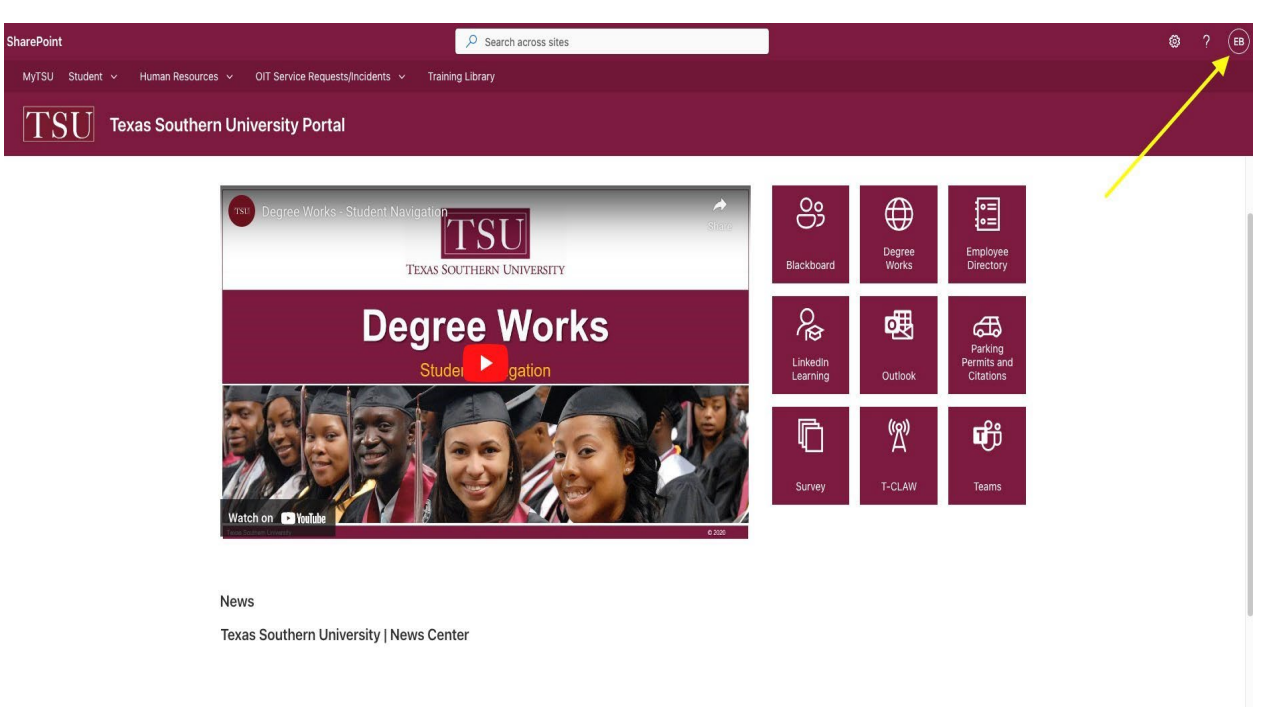

5. Then click on View account. (as shown below, red arrow is pointing to it in pic.)

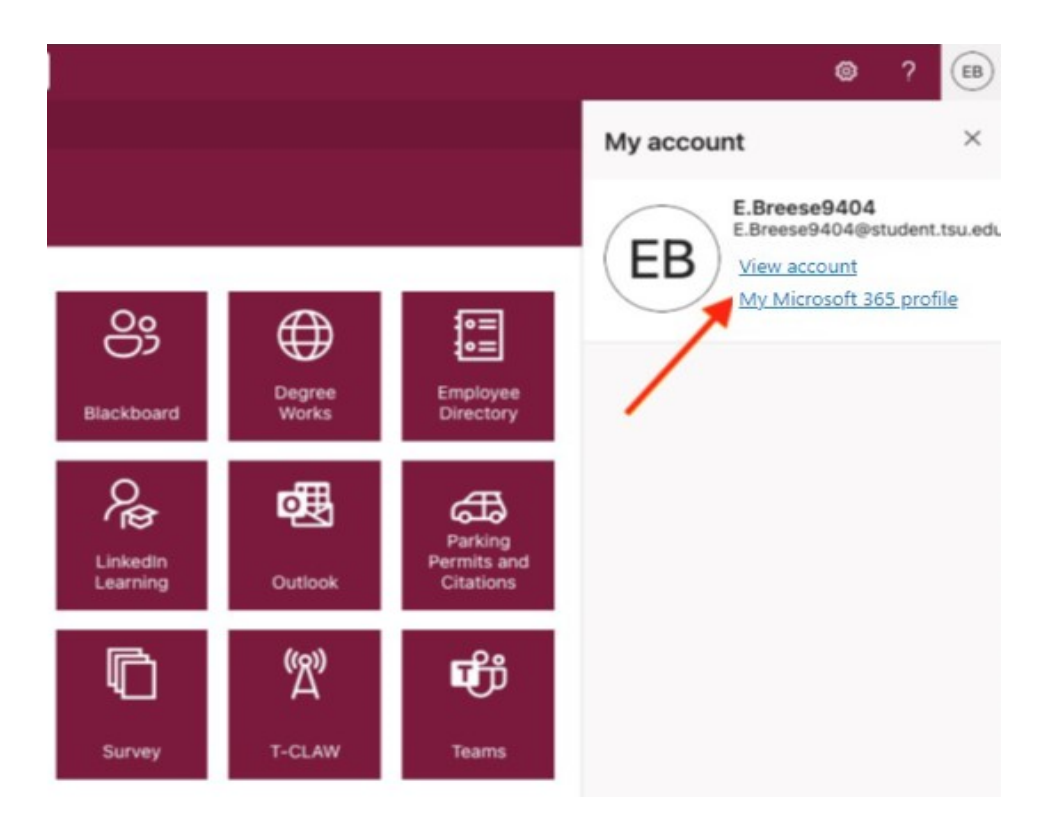

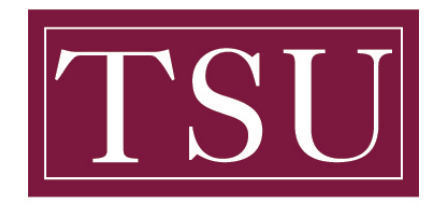

### TEXAS SOUTHERN UNIVERSITY

Office of Information Technology

#### **Password Reset – Quick Reference Guide**

6. Once you are on the screen shown below, click on CHANGE PASSWORD. (a red arrow is pointing to it in pic.)

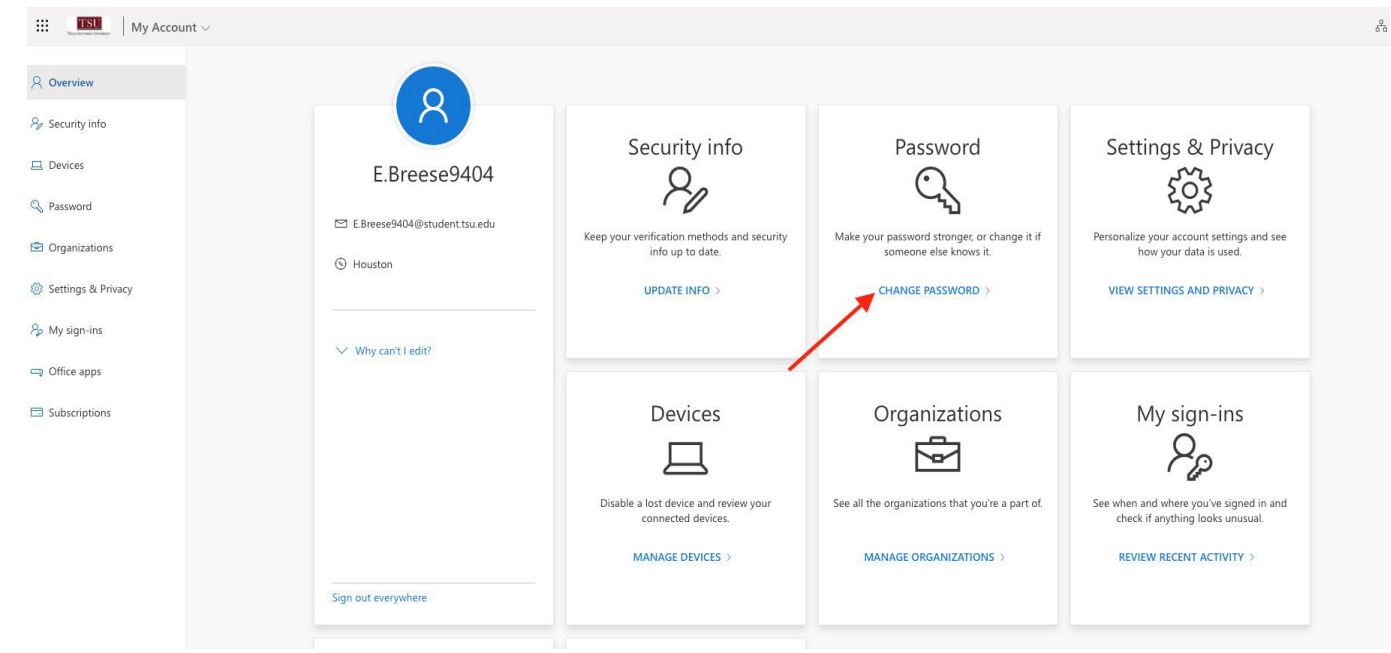

7. Once you are on the Change password screen (shown below) fill in your Old password, Create new password (per the requirements below), and Confirm new password. Then click on the Submit button.(shown below, red arrow pointing to it in the pic.)

#### **Minimum Password Requirements:**

- **1. At least one UPPERCASE letter**
- **2. At least one (lowercase) letter**

©2023 Microsoft Legal | Privacy

**TSU** 

- **3. At least one number (1, 2, 3, 4, 5, 6, 7, 8, 9, 0)**
- **4. At least one special character `!@#\$%^&\*()\_-+={[}]|\:;"'<,>.?/**
- **5. At least 8 total characters in length (more characters = more secure)**

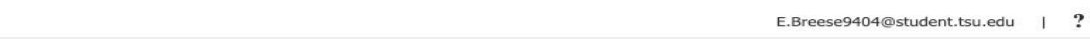

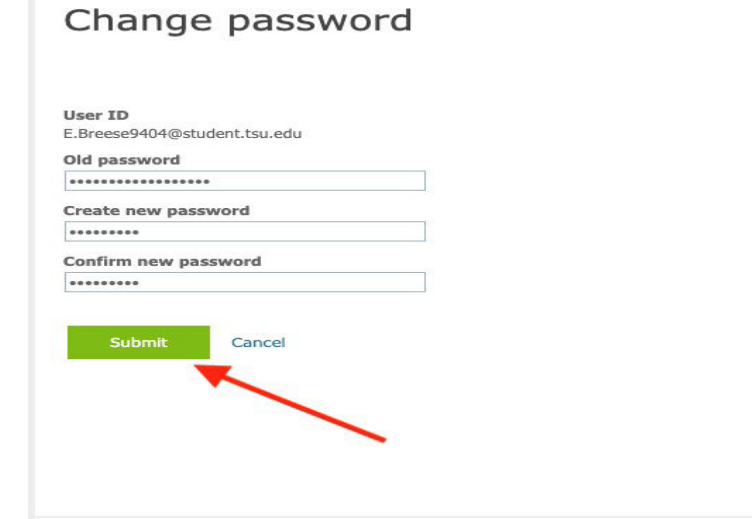